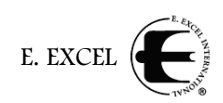

# 3 *Sponsoring Distributors*

Sponsoring distributors begins from the Business Center home page under the menu item **My Business**. Place the cursor on My Business to display the dropdown menu, and then move it down to click **Sponsor Distributor**.

The first option is to select the country of the new Distributor, which will be the country in which he or she lives—either the United States or Canada. Use the dropdown menu arrow to reveal and select the available countries.

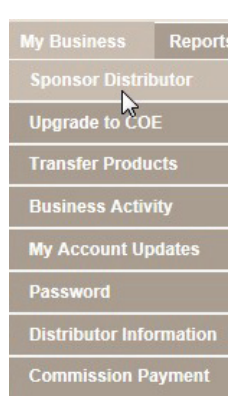

The second option is a choice the new Distributor has to make when signing up with

E. EXCEL: Whether to 1) join as a COE with the purchase of an Excelerator Pack; 2) join as a COE with a custom order; or 3) join as a Distributor with the purchase of a Distributor Kit. This completes **Step 1**.

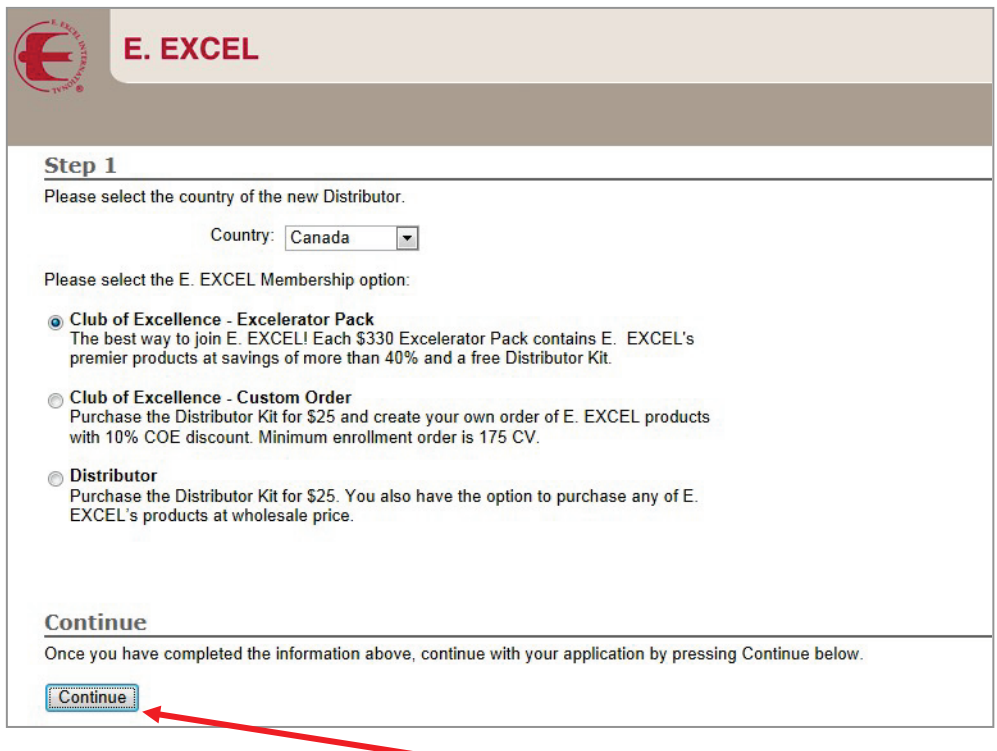

Clicking one of the buttons to indicate your choice, and then click **Continue**.

With this choice, the applications diverge with different available options for the three different types of membership. This document will explain each option is a separate section to avoid confusion.

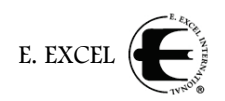

### **Joining with an Excelerator Pack**

When you elect to join E. EXCEL as a Club of Excellence Member with the purchase of an Excelerator Pack, the application screen has additional steps to complete. Simply scroll down the page to view the remaining steps.

### <span id="page-1-0"></span>**Step 2: Enter Sponsor Information**

Your ID number should appear in both the **Sponsor ID** and **Referring Sponsor ID** fields, and your name should appear

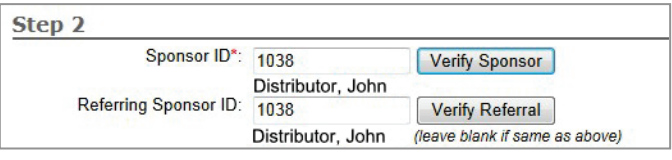

under it. To change either of these fields, type the correct E. EXCEL ID numbers in the individual field. Then click the corresponding button, **Verify Sponsor** or **Verify Referral**, as needed. When you do, the name of the person whose ID number you entered in the field will be displayed. If this is NOT the sponsor desired, re-enter the correct number and click the verify button again.

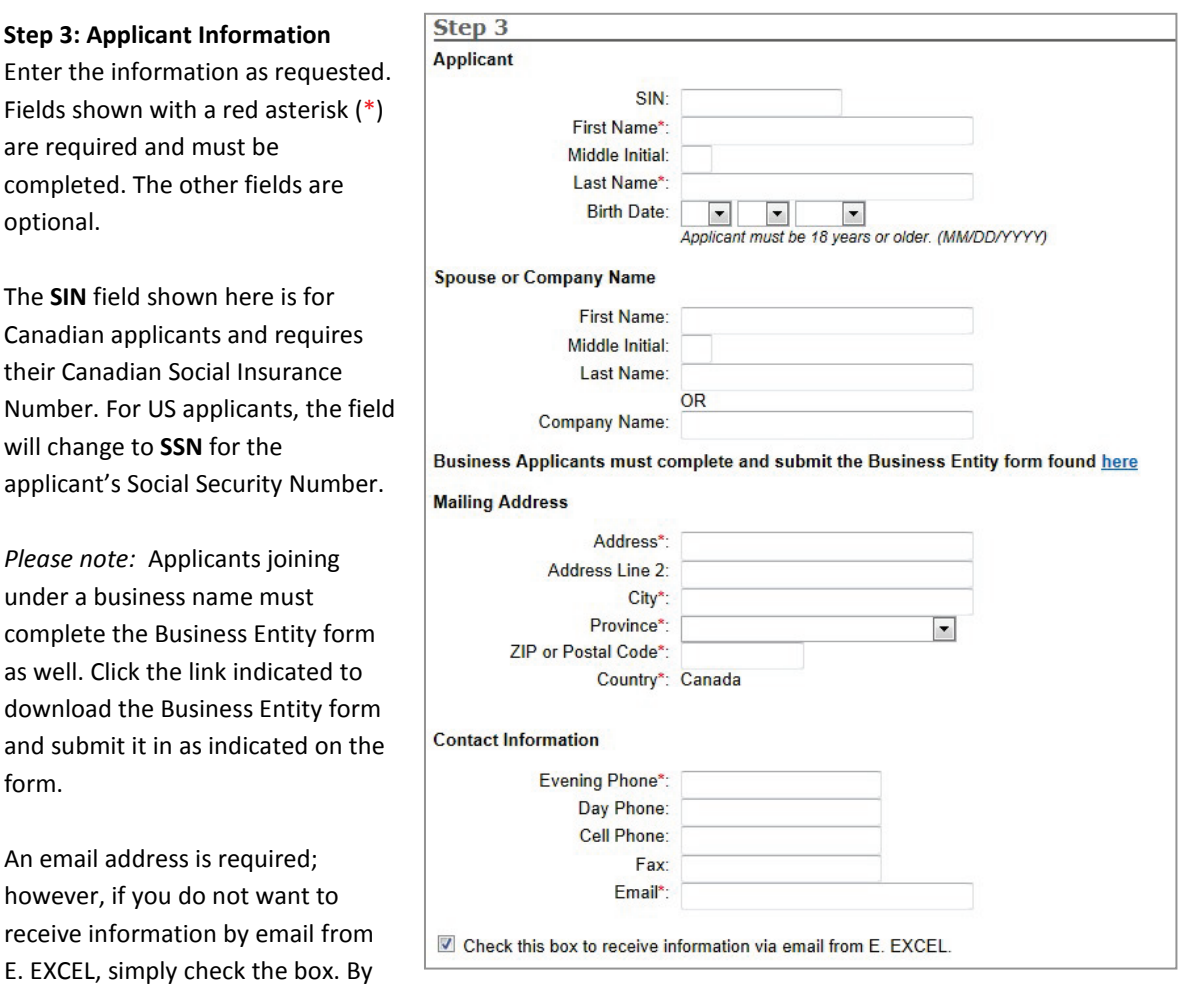

unchecking the box, you choose to receive email from E. EXCEL. When you do, you'll receive our weekly *E News* newsletter with all the most current information on E. EXCEL products, promotions and events!

E. EXCEL

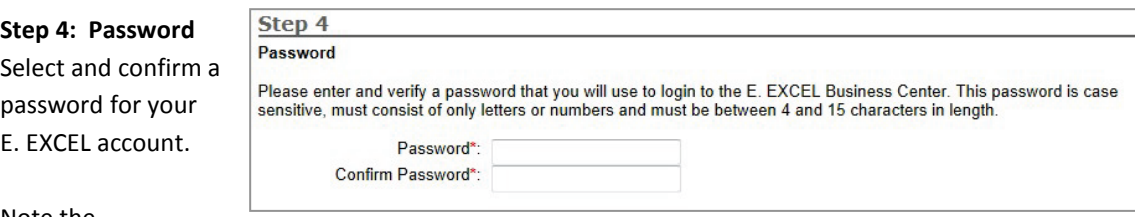

## Note the

instructions on the screen as to what is acceptable in a password:

- Case sensitive: Passwords can contain both upper and lower case letters
- Only letters or numbers: No punctuation marks, no spaces
- Between 4 and 15 characters long: Passwords of 3 or fewer characters will not be accepted, nor will passwords of 16 or more characters.

### **Step 5: Terms and Conditions**

Clicking terms and conditions and Business Center Agreement in this section will bring up those documents for your review. If you agree to these terms and conditions, check both **I agree** buttons.

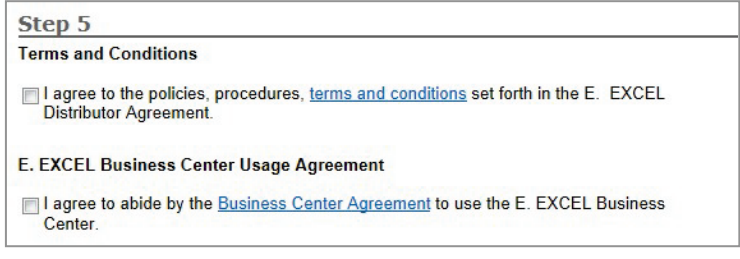

Failing to check both buttons will cause the application to be rejected.

### **Step 6: Enrollment Order**

In this section, click the Excelerator Pack you wish to purchase. The **View Details** link beside each Excelerator Pack option displays information on what that pack contains.

The section below allows you to add E. EXCEL products—in addition to your Excelerator Pack choice—that you want to purchase at this time.

Use the scroll bar on the right to move up and down

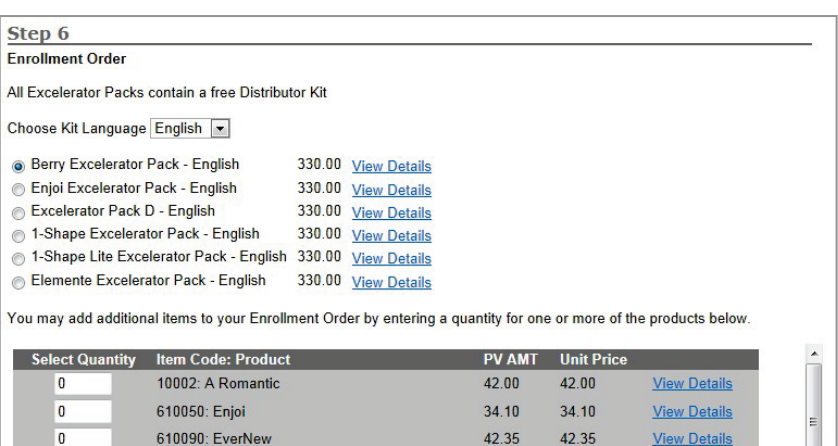

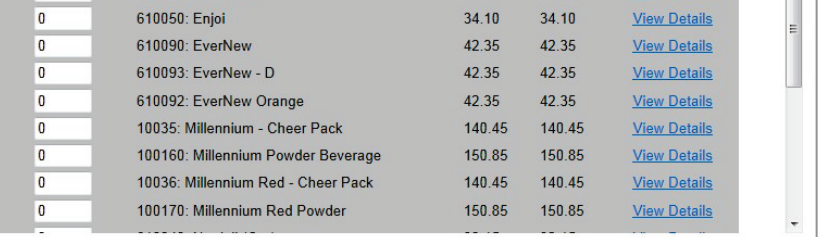

through the list of products, and the **View Details** links to view more information about that product. Enter the quantity you want in the **Select Quantity** field next to the item(s) you want to purchase.

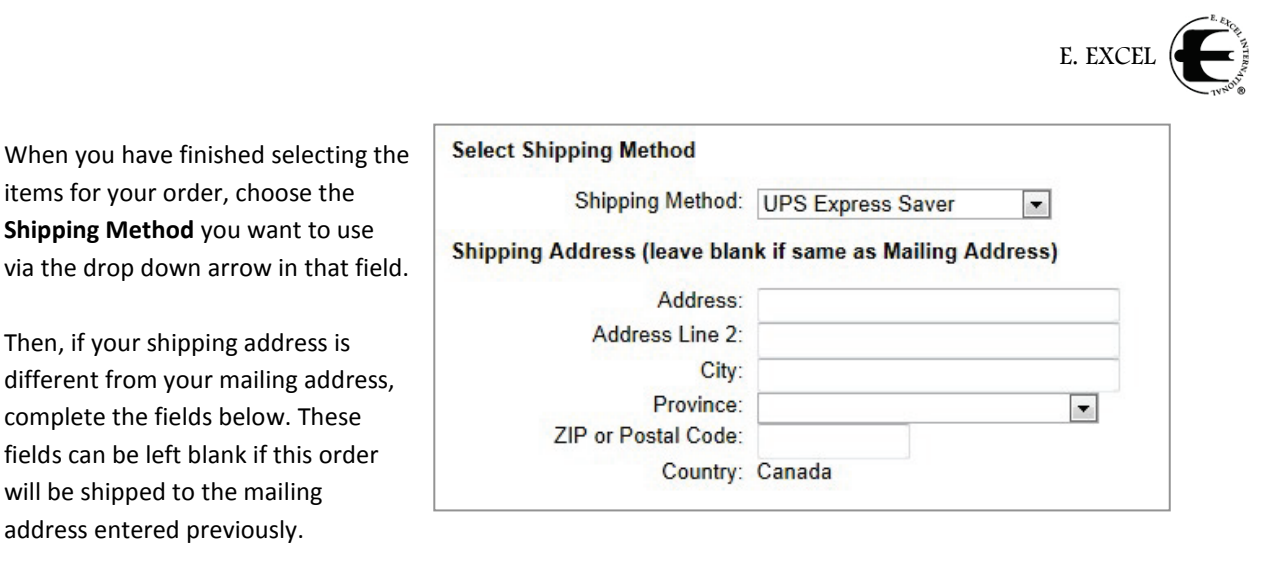

## <span id="page-3-0"></span>**Step 7: Autoship Order**

will be shipped to the mailing address entered previously.

COE members must have an Autoship Order on file with E. EXCEL. Please review the information and check the box next to **I understand**.

Then, either select a COE Set to take advantage of their additional 10% savings over the already discounted COE price, or select a **Custom Autoship Order of at least 100 CV**, and select the products you would like in that Custom Autoship Order.

Select the **Shipping Method**, as before, and enter the **Autoship Shipping Address**, if different from the Mailing Address entered previously.

### Step 7 **Autoship Order**

I understand that to maintain COE membership and receive preferential pricing of 10% below wholesale, I must have a<br>minimum of 100 PCV each month. If I do not reach 100 PCV by the 25th of the month, the Autoship order sele minimum or 100 PCV each month. it I do not reach 100 PCV by the 25th of the month, the Autosnip order selected below<br>the processed. I authorize E. EXCEL to charge my order, shipping fees and sales tax, where applicable to

COE Sets - Additional 10% discount below COE prices

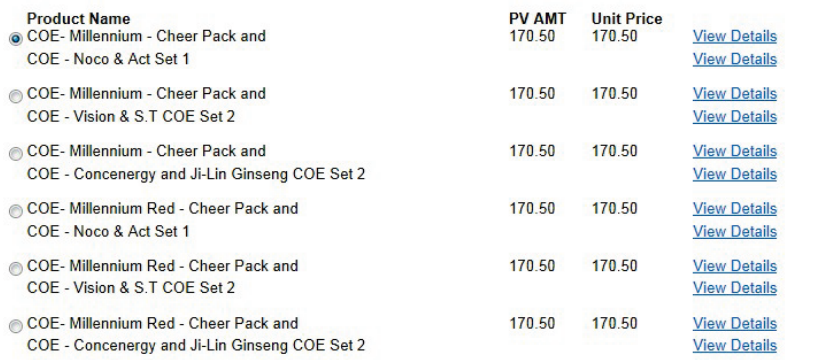

### **Custom Autoship Order**

Custom Autoship Order of at least 100 CV

You may setup a Custom Autoship order by entering a quantity for one or more of the products below.

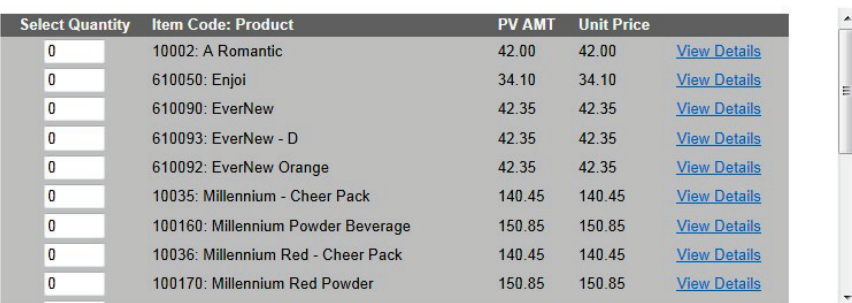

### **Select Shipping Method**

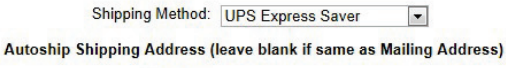

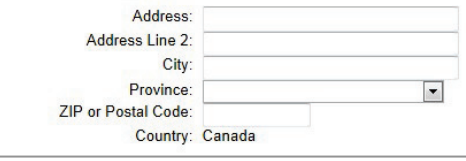

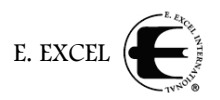

After you have completed this part of the application form, click the **Continue** button at the bottom of the screen.

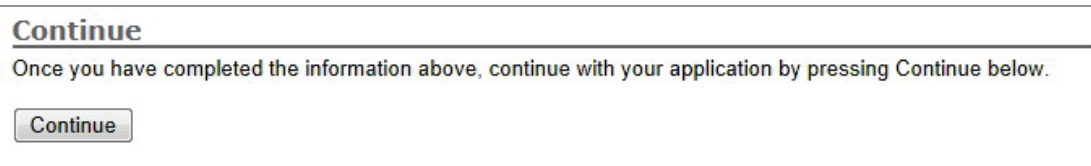

This brings up steps 8, 9 and 10, a review and payment process, as shown below.

### <span id="page-4-0"></span>**Step 8: Startup Order**

Review your Excelerator Pack selection.

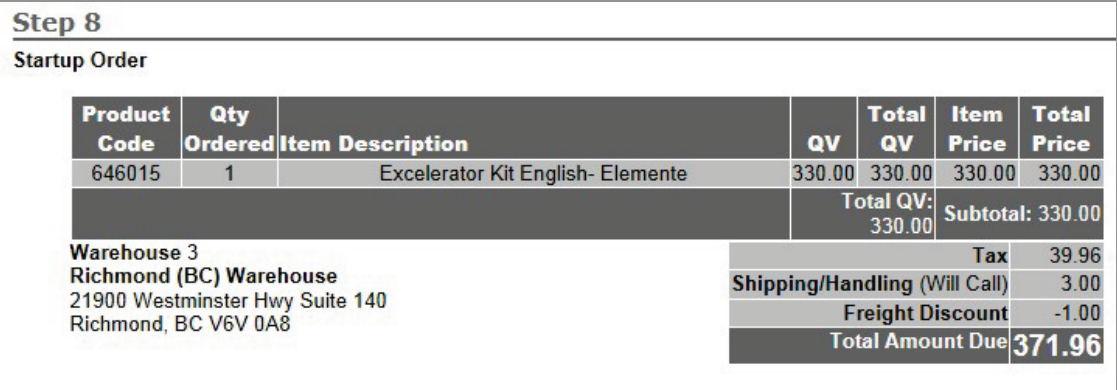

### **Step 9: Autoship Order**

Review your selection for your Autoship Order.

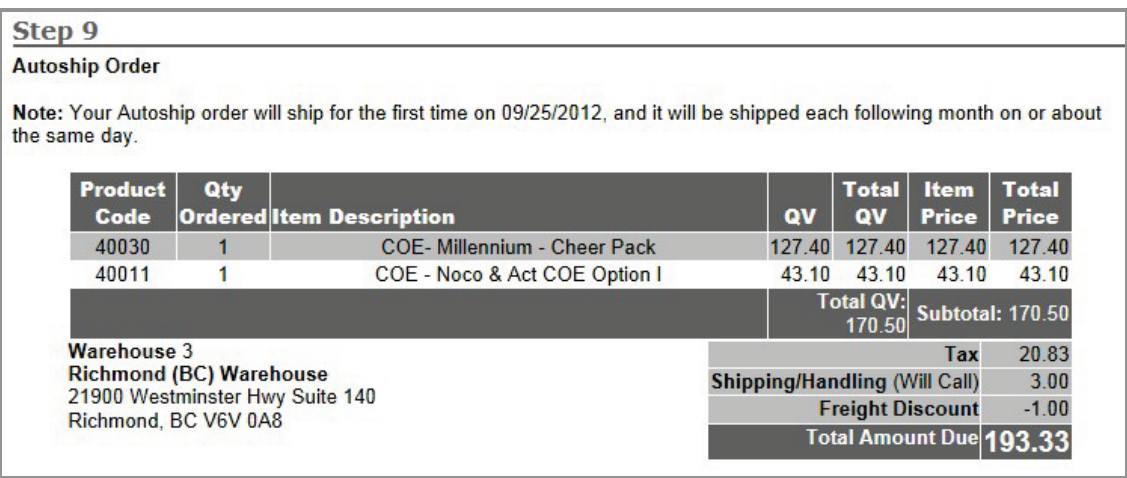

*Please note:* At any point while you are reviewing your application, you may click your browser's Back button to go back and change your selections.

### <span id="page-5-0"></span>**Step 10: Billing Information**

Select whether you will use the same payment information for your initial order and any Autoship payments that are processed, or will use different payment methods.

Enter your information, as it appears on the statement for the credit card you will be using.

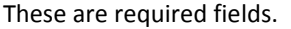

If you choose to use different cards for your initial order and any subsequent Autoship orders, the screen will change to display two sets of billing information fields.

The top set of payment information will be used for your initial order. The second set is labeled as **Autoship Billing Information**. This information will be used for Autoship orders as necessary.

When you have entered your payment information, click the **Continue** button at the bottom of the page.

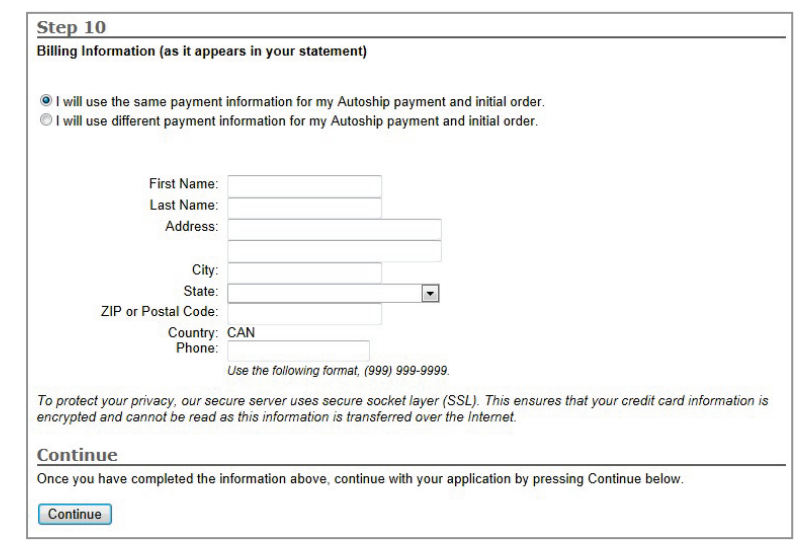

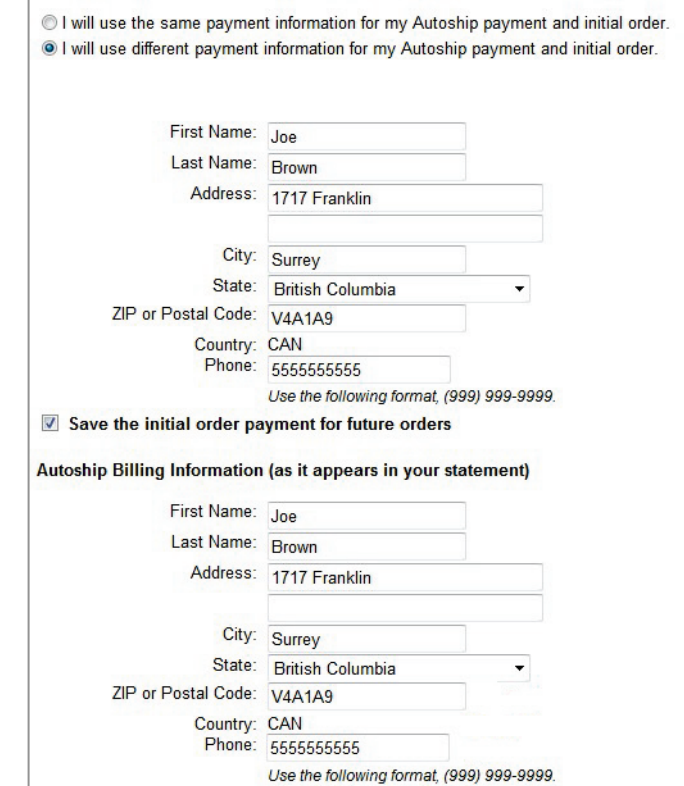

E. EXCEL

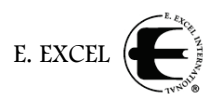

### **Card Information**

In the next screen, enter your credit card information in the fields provided, and click the **Submit** button.

If you chose to use two different cards – one for your initial order and one for Autoship orders – rather than **Enter Card Info** at the top of the screen, you would see **Enter Initial Order Card Info**. You would then enter the information for the card you will be using to pay for this order. When you click Submit, another card information screen would appear for your Autoship order card info. Complete it and click **Submit**.

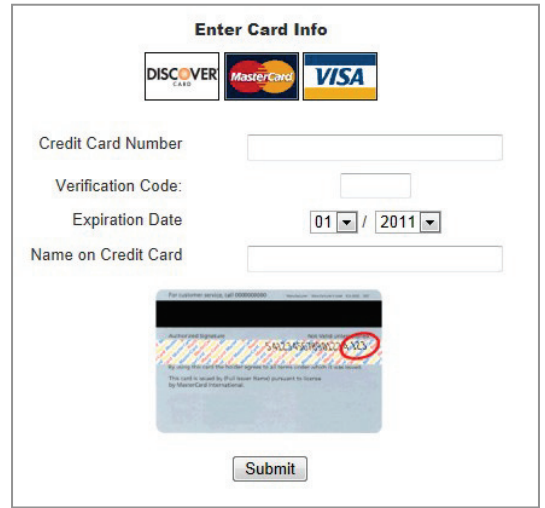

This completes your application for membership in

E. EXCEL and the Club of Excellence. You will see a screen similar to the one below.

We suggest that you print this screen for your records. If you do not have access to a printer at the time, make sure you write down **Your Password**, **Startup Order** number and **Sponsor ID** and put it in a safe location.

Click **Return Home** at the bottom of the screen to go back to the Business Center home page.

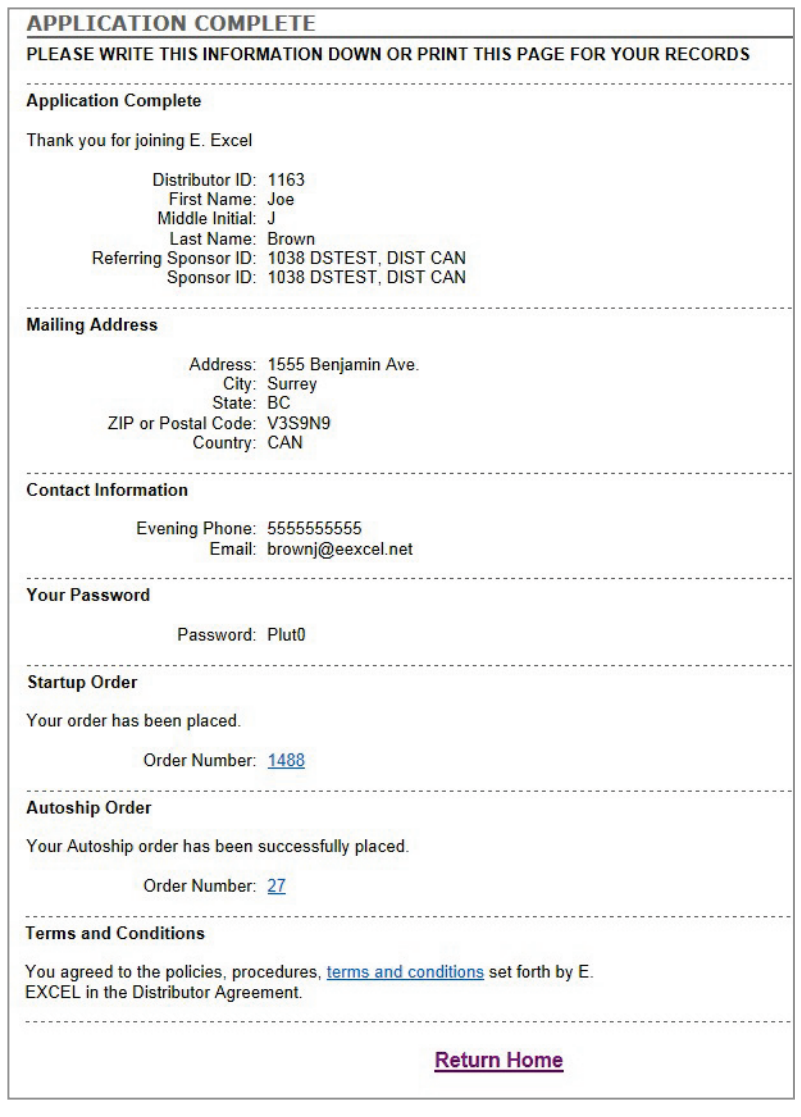

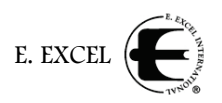

### **Joining as a COE member with a Custom Order**

When you elect to join E. EXCEL as a Club of Excellence Member with minimum 175 PV custom order, the application screen has additional steps to complete. These steps are the same as those for joining with an Excelerator Pack, except for Step 6.

Please see **[Step 2](#page-1-0)** through **5** above

**Order**

#### **Step 6: Enrollment**  Step 6 **Enrollment Order** When joining as a COE Choose the language of your Distributor Kit member with a custom · Distributor Kit - English 25.00 View Details Distributor Kit - Chinese 25.00 View Details order, you must Create your Custom COE 175 PV Enrollment Order by choosing from the products below. purchase a Distributor Kit. Kits come free as **Rect Quantity Item Code: Product PV AMT Unit Price** 10002: A Romantic  $\overline{0}$ 42.00 42.00 **View Details** part of the Excelerator 610050: Enjoi  $\overline{0}$ 34.10 34.10 **View Details** Packs. 610090: EverNew 42.35 42.35  $\overline{0}$ **View Details**  $\overline{0}$ 610093: EverNew - D 42.35 42.35 **View Details** Choose whether you  $\overline{0}$ 610092: EverNew Orange 42.35 42.35 **View Details** 140.45 140 45  $\overline{0}$ 10035: Millennium - Cheer Pack **View Details** want your Distributor  $\sqrt{2}$ 100160: Millennium Powder Beverage 150.85 150.85 **View Details** Kit in English or Chinese  $\overline{0}$ 10036: Millennium Red - Cheer Pack 140.45 140.45 **View Details** by clicking the button **View Details** 100170: Millennium Red Powder 150.85  $\overline{0}$ 150.85 next to it. **Select Shipping Method** Shipping Method: UPS Standard  $\vert \cdot \vert$ Then, use the area Shipping Address (leave blank if same as Mailing Address) below to select the Address: products for your Address Line 2: custom order of a **City** Province:  $\overline{\phantom{a}}$ minimum of 175 PV. ZIP or Postal Code: Country: Canada Note the **PV AMT** column in the table,

which shows you how much PV each item carries.

When you have finished selecting the items for your order, choose the **Shipping Method** you want to use via the drop down arrow in that field.

Then, if your shipping address is different from your mailing address, complete the fields below. These fields can be left blank if this order will be shipped to the mailing address entered previously.

**[Step 7](#page-3-0)** through 10 are the same as above.

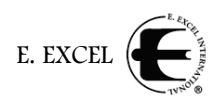

### ■ **Joining as a Distributor**

When you elect to join E. EXCEL as Distributor, the application screen has additional steps to complete. These steps are the same as those for joining with an Excelerator Pack, except for Step 6.

Please see **[Step 2](#page-1-0)** through **5** above

### **Step 6: Enrollment Order**

When joining as Distributor, you must purchase a Distributor Kit. Kits come free as part of the Excelerator Packs.

Choose whether you want your Distributor Kit in English or Chinese by clicking the button next to it.

You may choose to use the area below to select any products you want to include in your order at this time.

Next, choose the **Shipping Method** you want to use via the drop down arrow in that field.

Then, if your shipping address is different from your mailing address, complete the fields

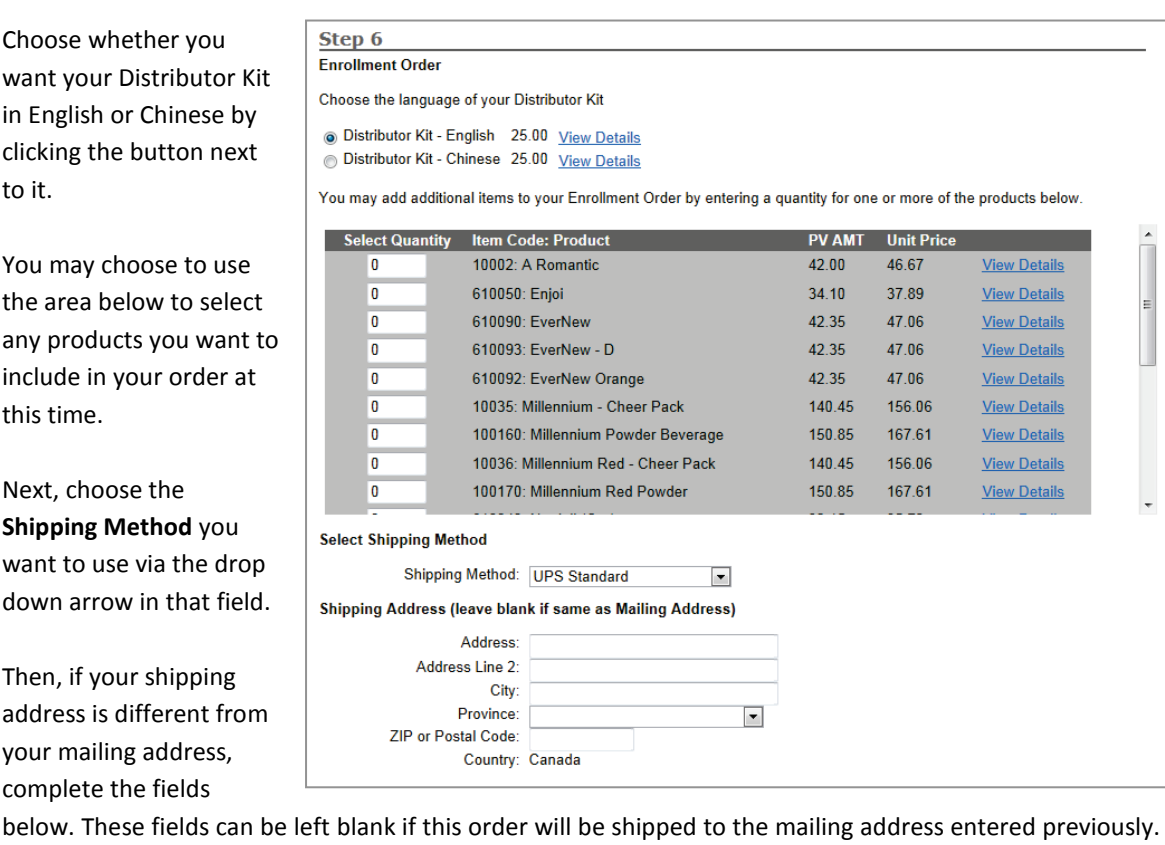

**[Step 8](#page-4-0)** and **[Step 10](#page-5-0)** are the same as above. However, you will only need to enter one credit card because Distributors do not set up Autoship orders.

If you have any questions about sponsoring in our Business Center, please feel free to contact Distributor Services at 1-800-733-3744 or email them a[t customerservice@eexcel.net.](mailto:customerservice@eexcel.net?subject=Sponsoring%20Distributors%20in%20the%20Business%20Center)